# 在NetView和HP OpenView中新增Cisco陷阱

## 目錄

[簡介](#page-0-0) [必要條件](#page-0-1) [需求](#page-0-2) [採用元件](#page-0-3) [慣例](#page-0-4) [新增思科陷阱](#page-0-5) [新增或修改陷阱](#page-1-0) [範例](#page-1-1) [相關資訊](#page-1-2)

## <span id="page-0-0"></span>簡介

本文檔提供有關如何在Netview和HP OpenView中新增和修改陷阱的細節和示例。

## <span id="page-0-1"></span>必要條件

#### <span id="page-0-2"></span>需求

本文件沒有特定需求。

#### <span id="page-0-3"></span>採用元件

本檔案中的資訊是根據以下軟體版本:

- HP OpenView 4.1及更高版本
- IBM NetView 5.1及更高版本

本文中的資訊是根據特定實驗室環境內的裝置所建立。文中使用到的所有裝置皆從已清除(預設 )的組態來啟動。如果您的網路正在作用,請確保您已瞭解任何指令可能造成的影響。

#### <span id="page-0-4"></span>慣例

如需文件慣例的詳細資訊,請參閱[思科技術提示慣例。](http://www.cisco.com/en/US/tech/tk801/tk36/technologies_tech_note09186a0080121ac5.shtml)

## <span id="page-0-5"></span>新增思科陷阱

當您載入MIB時,最新版本的常見網路管理系統(NMS)應用程式會在事件管理部分載入陷阱(請參閱 [MIB編譯器和載入MIB\)](http://www.cisco.com/en/US/tech/tk648/tk362/technologies_tech_note09186a00800b4cee.shtml)。 此方法迄今為止最簡單,但如果您按照以下步驟操作,則也可以僅將陷阱 直接載入到NMS中:

- 1. [從CiscoView Planner\(](http://www.cisco.com/cisco/software/type.html?mdfid=279256862&flowid=21521)僅限註冊客戶)下載最新的思科網路管理整合資料套件(NMIDB)。
- 2. 獲取trapd.41x Cisco陷阱定義檔案,該檔案位於歸檔檔案的/traps目錄中。此檔案包含HP OpenView和IBM NetView的陷阱定義。
- 將trapd.41x檔案與現有的trapd.conf檔案合併。要在HP OpenView中執行此操作,請使用 3. xnmevents命令。要在IBM NetView中執行此操作,請使用nvaddtrpdconf命令。由於產品可能 會發生更改,請查閱HP或IBM文檔以瞭解更多詳細資訊。

## <span id="page-1-0"></span>新增或修改陷阱

在HP OpenView和IBM NetView中,可以使用GUI新增和修改陷阱,可以使用以下任一方法訪問該 GUI:

- 在命令列鍵入xnmtrap。
- 從選單中選擇Options > Event customization > Trap customization:SNMP。

## <span id="page-1-1"></span>範例

本示例使用GUI在CISCO-ISDN-MIB\_V1SMI.my中新增demandNbrCallInformation陷阱。

開啟GUI,在頂部區域中查詢企業名稱。在本例中,名稱為cisco-isdn。接下來,請完成以下步驟;

- 1. 如果企業不存在,請選擇Add。
- 在企業名稱和企業ID欄位中鍵入相關詳細資訊。在這種情況下,cisco-isdn是企業名稱 2. ,1.3.6.1.4.1.9.9.26.2是企業ID。
- 3. 完成後按一下Add。
- 4. 在頂部區域(在本例中為cisco-isdn)突出顯示企業。

5. 如果陷阱的名稱不在底部區域,請按一下**Add**並填寫欄位。在本例中:事件名稱為 demandNbrCallInformation。陷阱特定於企業。特定陷阱編號為1。此說明摘自MIB: This trap-inform is sent to the manager whenever a successful call clears, or a failed call attempt is determined to have ultimately failed. In the event that call retry is active, then this is after all retry attempts have failed. However, only one such trap is sent in between successful call attempts; subsequent call attempts result in no trap.

將Event Source欄位留空。您可以配置事件類別、狀態和嚴重性欄位。(按一下Help或檢視HP OpenView或IBM NetView文檔以瞭解這些欄位的說明。)您可以配置Event Log Message欄位 ,但可以在以下示例中完成此資訊:

Trap received from enterprise \$E with \$# arguments: demandNbrLogIf=\$1; demandNbrNAME=\$2; demandNbrAddress=\$3; demandNbrLastDuration=\$4; demandNbrClearReason=\$5; demandNbrClearCode=\$6

Popup Notification和Command for Automatic Action欄位是可選的,在HP OpenView或IBM NetView文檔中進行了說明。

6. 完成後按一下Add。

<span id="page-1-2"></span>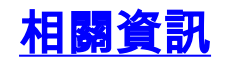

- <u>[MIB編譯器和載入MIB](http://www.cisco.com/en/US/tech/tk648/tk362/technologies_tech_note09186a00800b4cee.shtml?referring_site=bodynav)</u>
- ・<u>[網路管理產品支援](http://www.cisco.com/en/US/products/sw/netmgtsw/tsd_products_support_category_home.html?referring_site=bodynav)</u>
- <del>網路管理</del>技術支援
- [技術支援與文件 Cisco Systems](http://www.cisco.com/cisco/web/support/index.html?referring_site=bodynav)